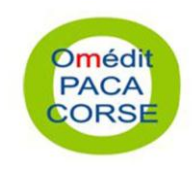

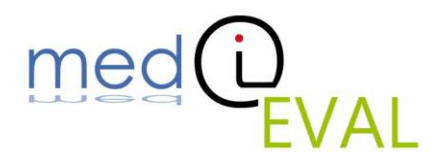

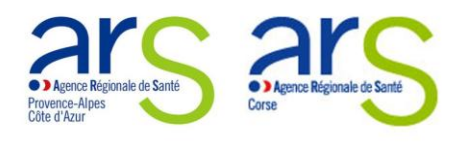

# **Tutoriel d'utilisation de l'outil mediEVAL**

Août 2012

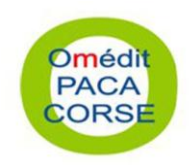

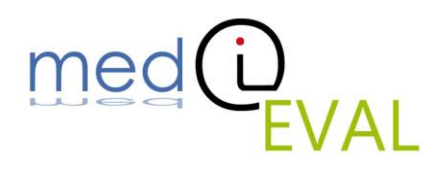

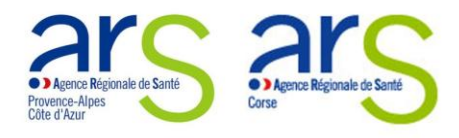

Table des matières

- **I- Présentation**
- **II- La navigation**
- **III- L'utilisation**

2 Tutoriel d'utilisation de l'outil mediEVAL – Août 2012

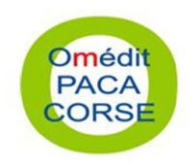

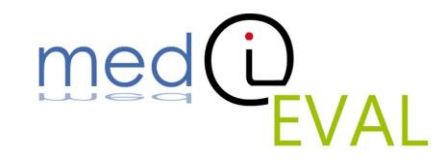

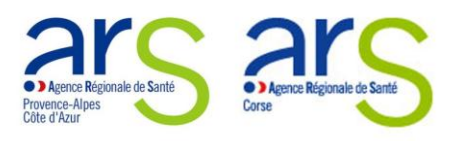

**IMPORTANT** : Après ouverture du programme d'auto-évaluation **mediEVAL**, enregistrer régulièrement le document **impérativement au format .xls (classeur Excel 97-2003).**

## **I- Présentation**

L'outil d'auto-évaluation **mediEVAL** développé sous Excel se décompose en 5 parties : « Avantpropos, « Informations générales », « Questionnaire », « Synthèse » et « Résultat détaillé ».

**Attention** : Après téléchargement, à l'ouverture du programme **mediEVAL**, une bande jaune peut apparaitre en haut de la fenêtre selon votre version de Microsoft Excel. Merci de cliquer sur « Activer la modification » et « Activer le contenu » afin de pouvoir remplir les grilles et obtenir les résultats.

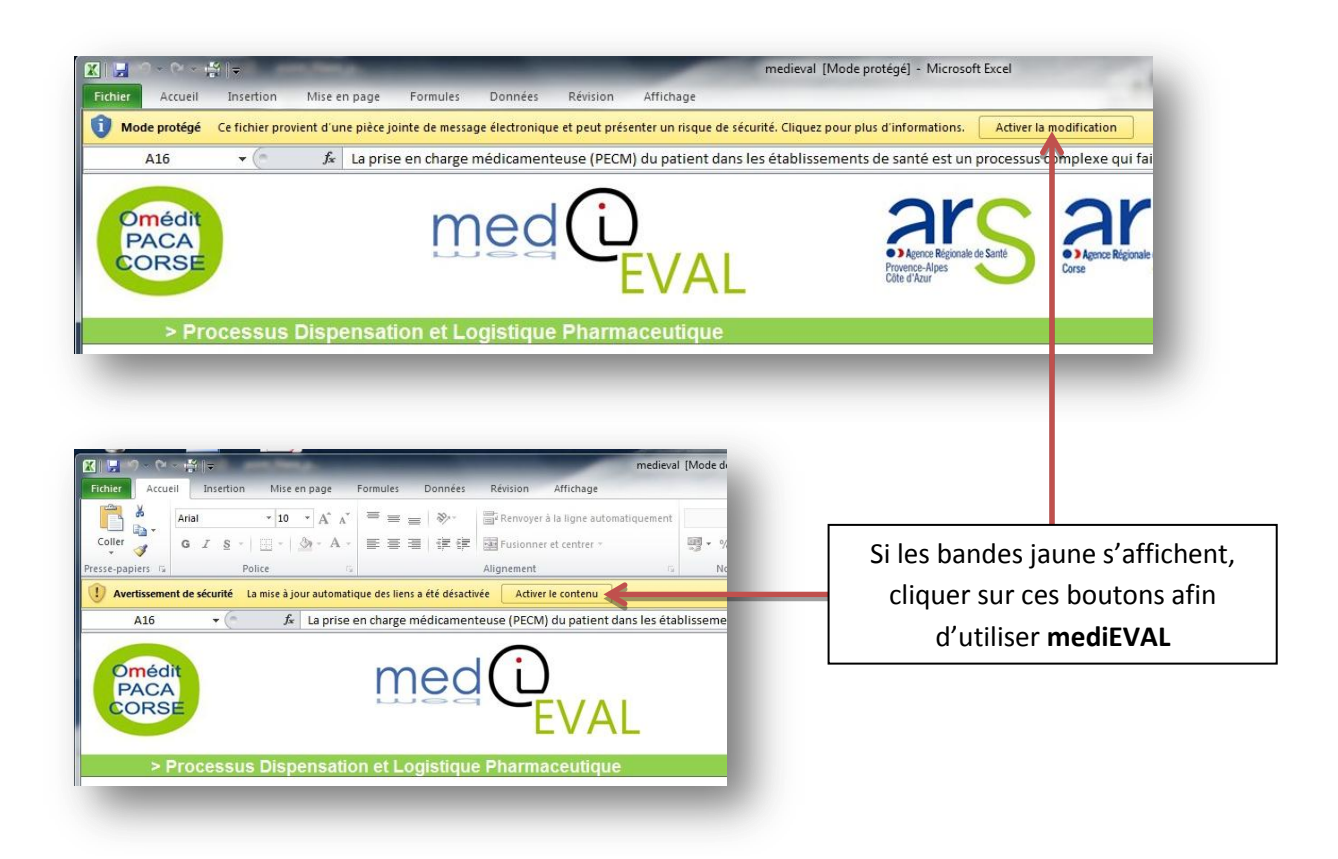

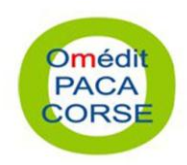

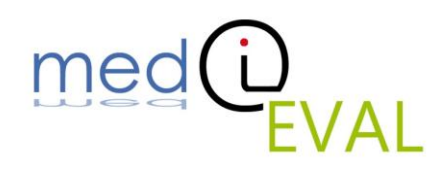

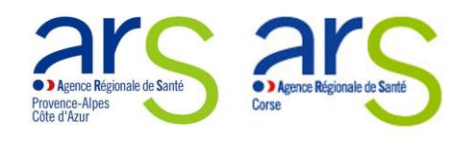

#### **II- La navigation**

La navigation d'un volet à l'autre est possible d'un simple clic au niveau de la barre d'onglets située en bas de page.

patients. En effet, les deux grandes études nationales ENEIS sur les événements indésirables graves (EIG) réalisées en 2004 et en 2 révélé que les erreurs liées aux médicaments étaient responsables d'une part importante de ces accidents graves. Ces études ont montr moitié des EIG à l'origine d'hospitalisation et le tiers des EIG survenus au cours de l'hospitalisation étaient liés à des erreurs de prescri d'administration, à un suivi inadapté du patient ou à l'omission du traitement.

Même si les causes apparentes sont souvent des erreurs humaines, toutes les études françaises et étrangères confirment que plus de causes profondes des événements indésirables sont à rattacher à des défauts d'organisation. La perception du risque est souvent survenue d'événements graves et médiatisés. Au-delà de ces erreurs, l'ampleur du risque médicamenteux reste mal appréhendée. Fréq graves, les accidents sont intolérables quand ils sont évitables, ce qui est le cas dans près de la moitié des EIG médicamenteux.

Il revient à la CME de mettre en place une politique formalisée de gestion des risques liés aux soins. Mais, il s'agit surtout pour **Example 2014** Avant Propos / Informations générales Questionnaire / Synthèse Résultat détaillé 7ਾਂ

### **III- L'utilisation**

Barre d'onglets de navigation

### *Onglet « Informations générales »*

Les réponses sont à saisir dans les cadres prévus à cet effet.

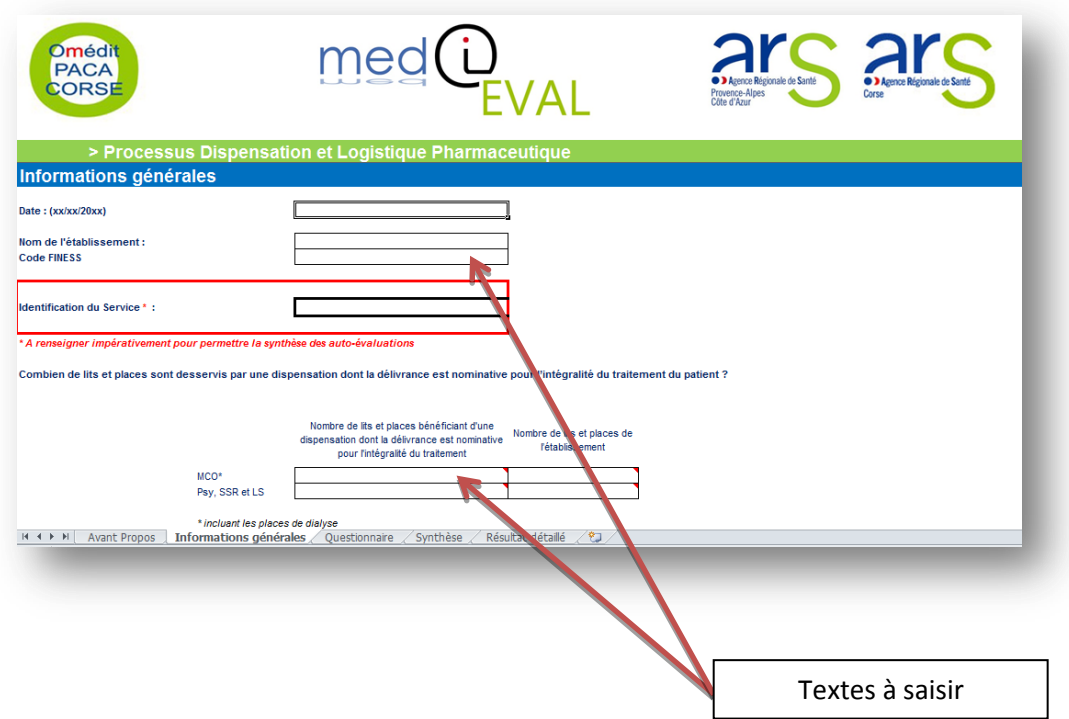

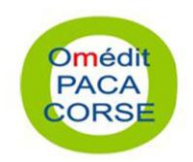

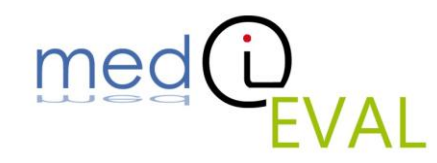

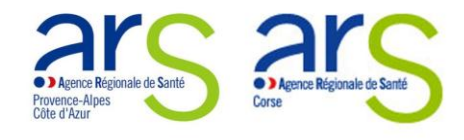

### *Onglet « Questionnaire »*

Le triangle rouge situé en haut à droite de chaque case signale la présence d'une consigne de remplissage qui s'affiche lors du passage de la souris sur celle-ci.

La colonne commentaire est un espace dans lequel il est possible de saisir un texte (éléments de preuve, observations,…)

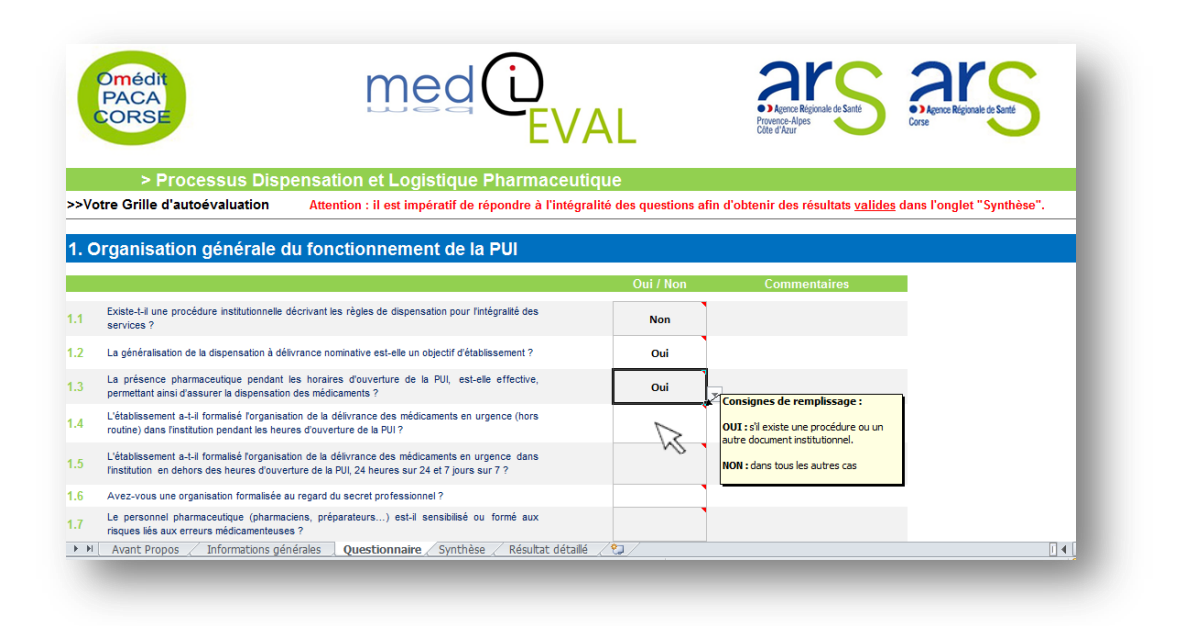

Les réponses (*Oui*, *Non* ou *Sans Objet\**) sont à sélectionner en cliquant dans la case correspondante soit à l'aide d'un menu déroulant soit en tapant directement O/N/S.

\*Pour certaines questions

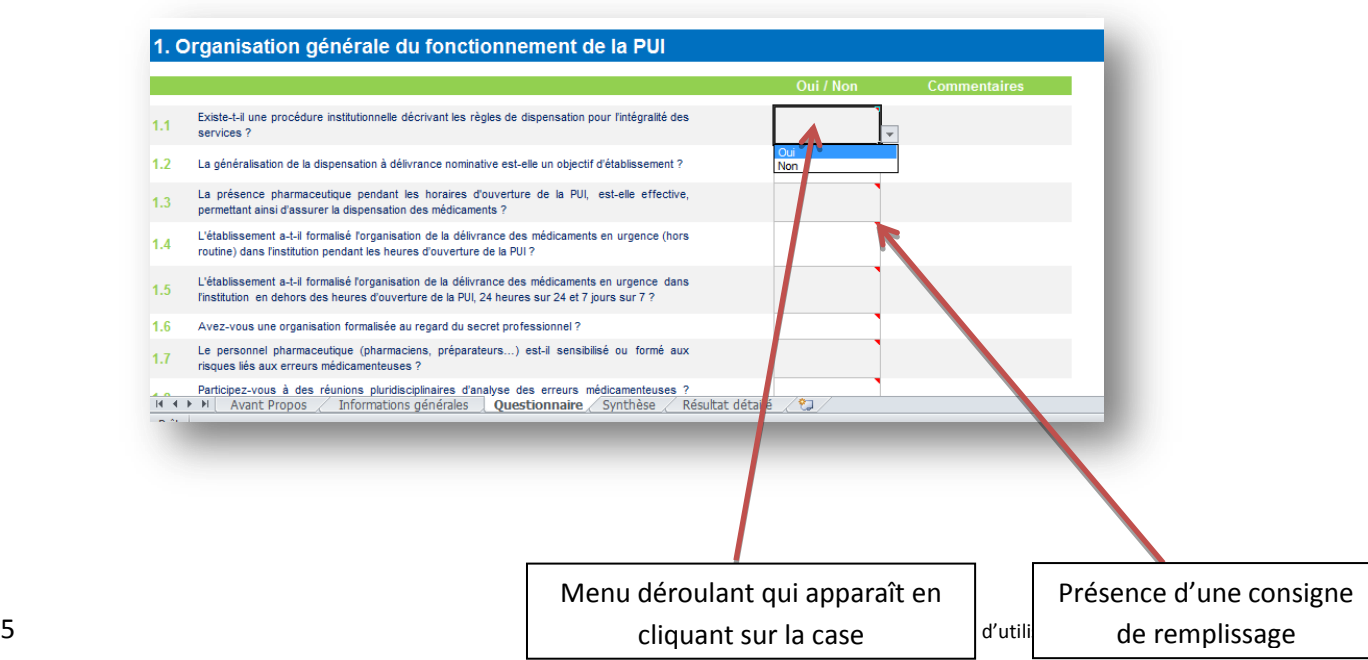

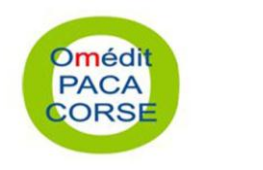

<u>.</u>

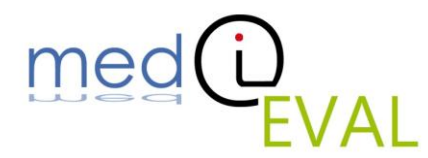

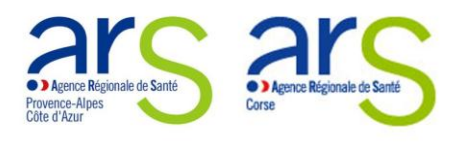

### *Onglet « Synthèse »*

Une fois le questionnaire entièrement complété, vous y trouverez les résultats sous format graphique et par catégorie.

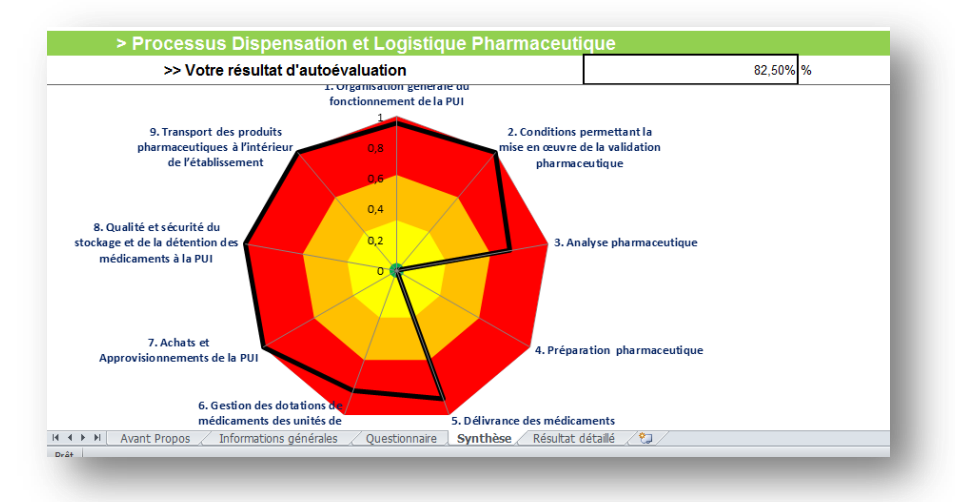

**Attention** : les % de risques ne sont valides que si l'intégralité de la grille est renseignée.

(En effet, l'existence de questions où il est possible de sélectionner « Sans Objet » fausse le % avant remplissage en donnant des % de risques > 100%)

## *Onglet « Résultats détaillés »*

Cette page regroupe vos réponses pour chaque question. Pour les réponses « Non », des pistes de progrès vous sont proposées.

Les réponses « Non » sont pondérées en termes de criticité, ce qui influe sur le pourcentage de risque de la catégorie.  $\|\cdot\| > \|\cdot\| >$ 

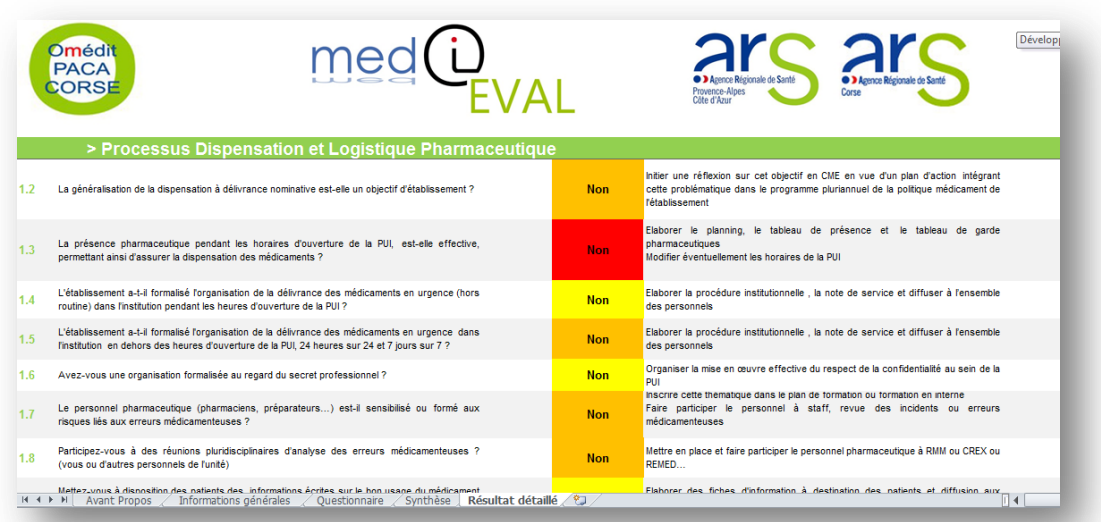